## **Registering for a Course in VIU's Training Portal**

## Follow this Step-by-step to Register and Pay for Classes

## **REGISTER AND PAY FOR CLASS**

1. Once the account is created, you will immediately be able to register for your classes. You should now see this page:

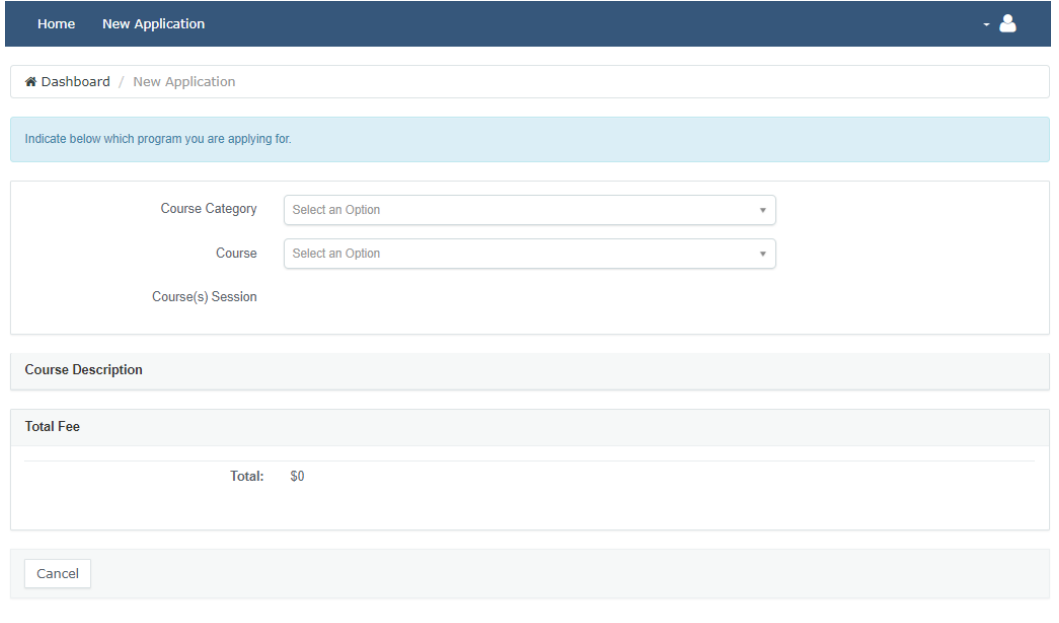

2. If you navigate away from the page above or close your browser, click on HOME and then click on NEW APPLICATION:

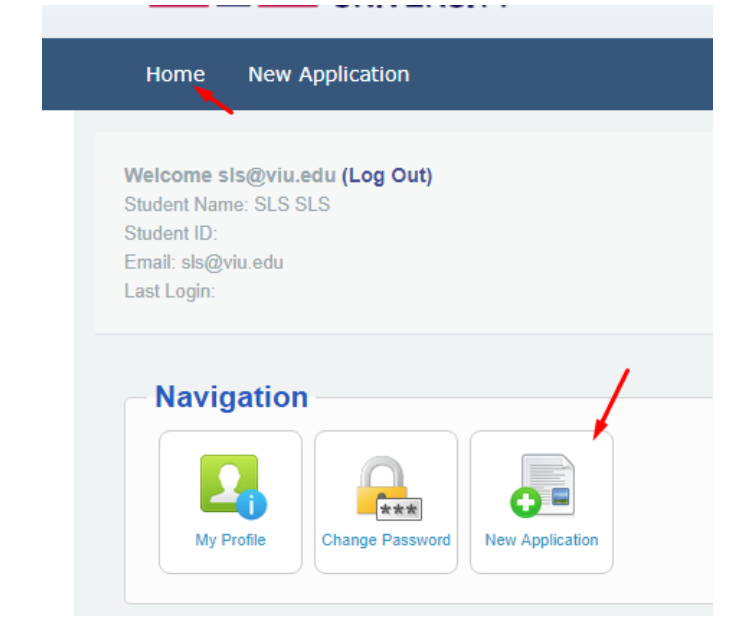

3. On the NEW APPLICATION page, select the COURSE CATEGORY for NON-INTENSIVE, then select the course that you wish to take. Choose the COURSE(s) SESSION that you want to take. Before continuing on, be sure to DOUBLE CHECK your selection.

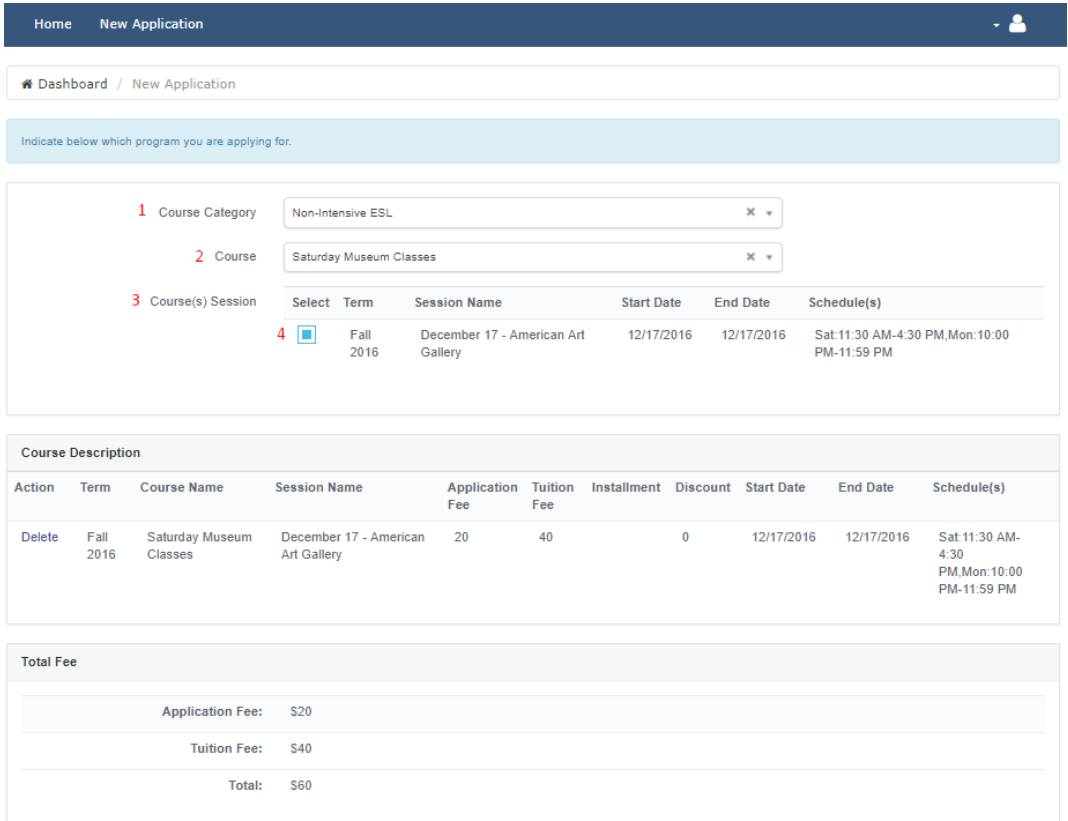

4. Once you select the course and session, you will see the course description and required fees. After you DOUBLE CHECK your selection, click on APPLY AND PAY TOTAL AMOUNT.

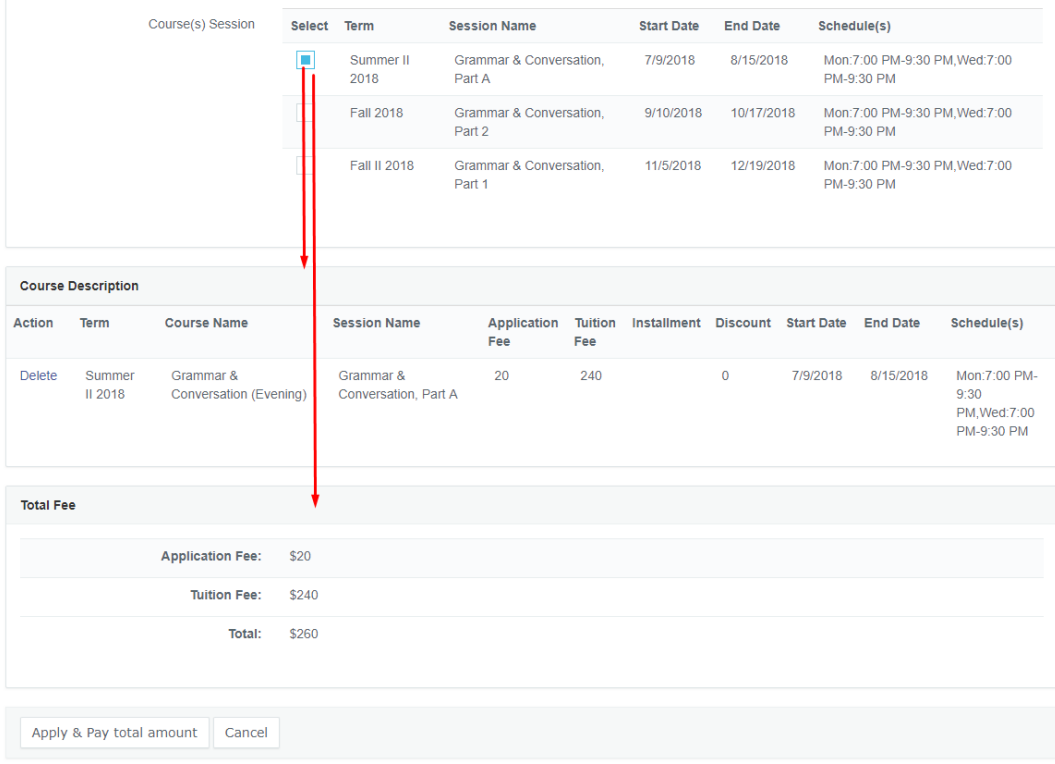

5. If you see a spinning icon, wait for the system to finish processing (do not close your browser or push the back button):

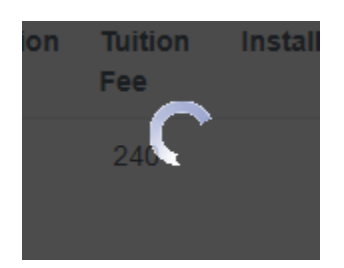

6. The next page will require you to complete the billing information for the payment to be processed. Note that payment should be made online. If you need to make alternate arrangements, contact [sls@viu.edu](mailto:sls@viu.edu) at least a week before the start of the course. Complete all required fields and click SAVE & CONTINUE. If you have previously paid for a course with us, you should see your billing information already completed.

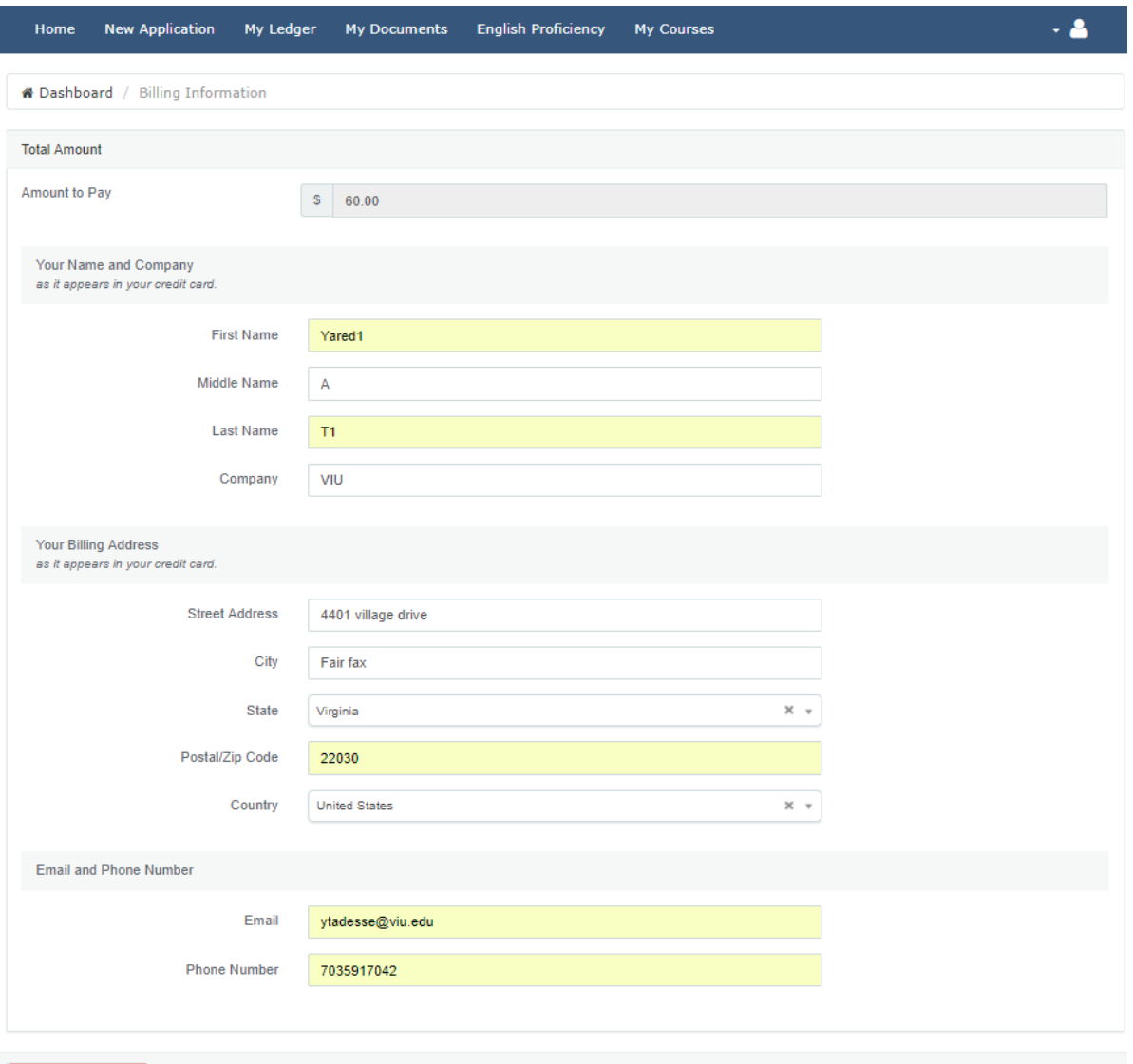

- Save & Continue
	- 7. On the next page, you will enter your credit card information, the security code (on the back of most cards, or on the front of AMEX cards), complete the expiration information. Then, click CONTINUE at the bottom of the page.

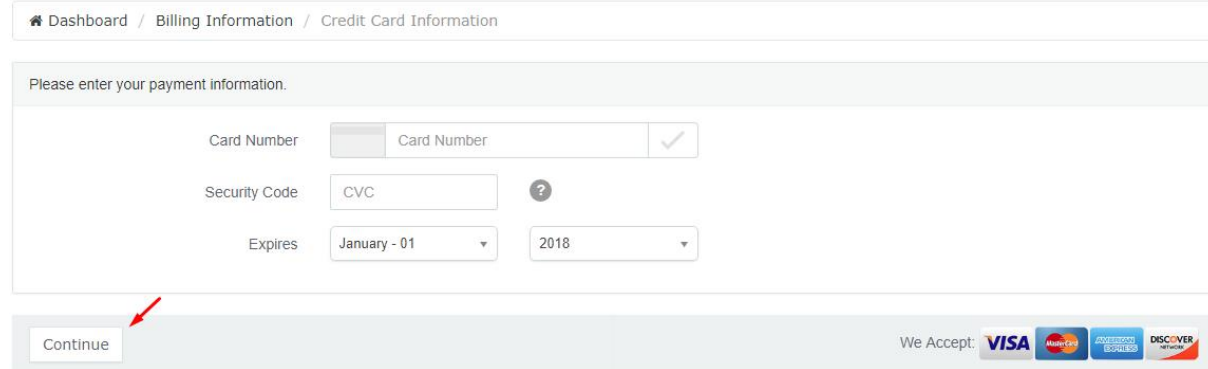

8. The next page is a confirmation page. Verify all of the information on the page. Double check that you have selected the right course, day, and time. *THERE ARE NO REFUNDS FOR REGISTRATIONS, and they are non transferable.* It is your responsibility to verify this information. When you are ready to complete your registration, click CONFIRM.

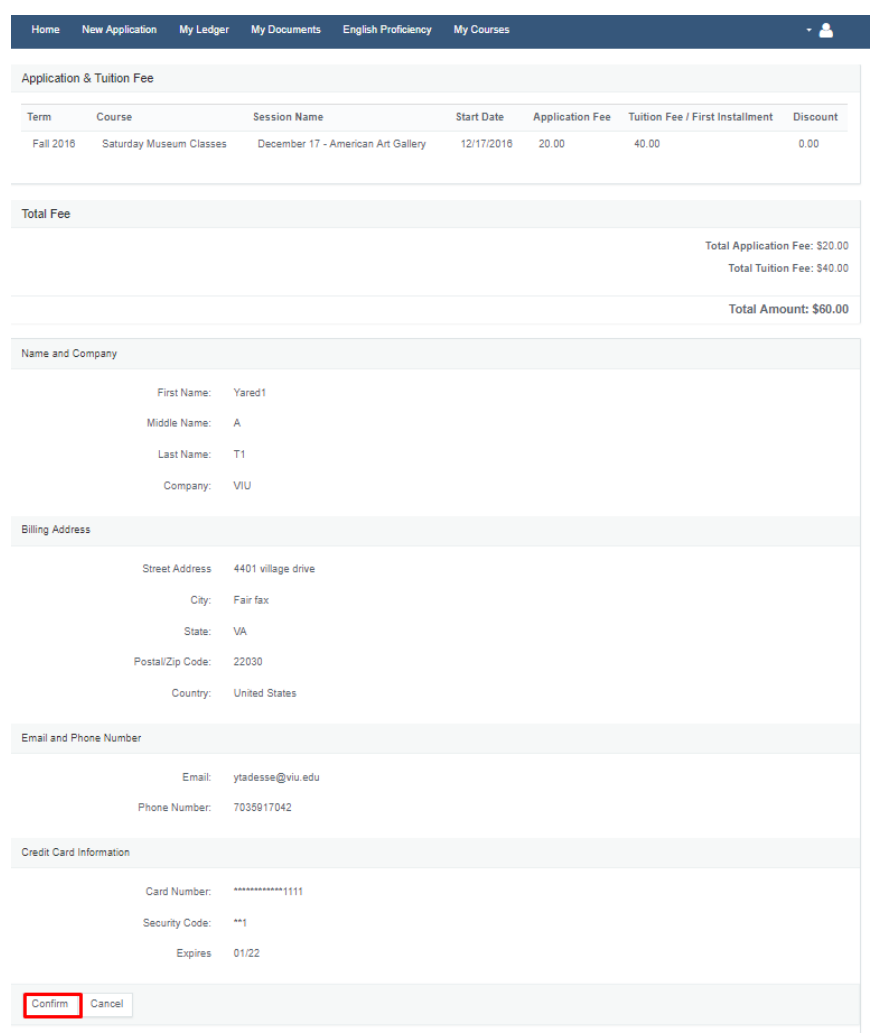

9. The following page confirms your order. Be sure to save a copy for yourself.

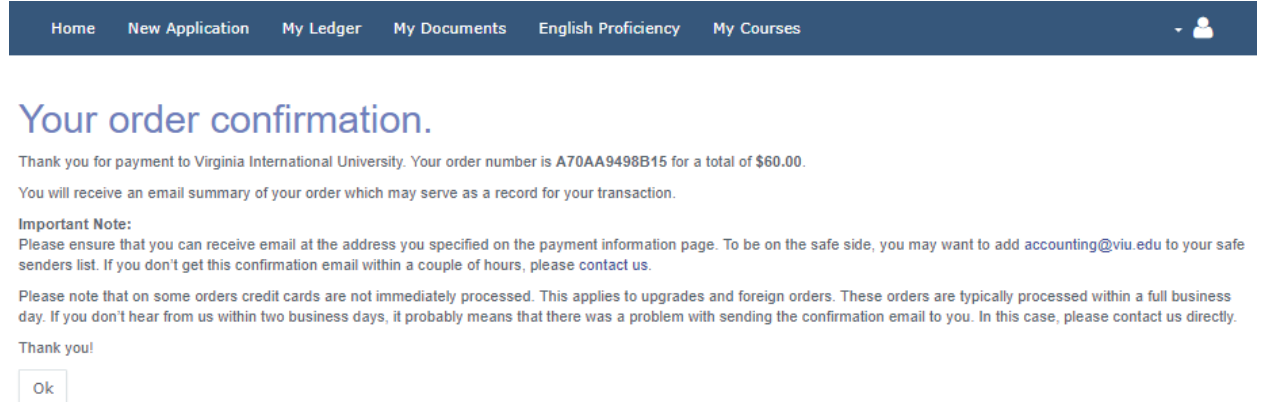

@ 2018 - Virginia International University. All rights reserved.

- 10. You will receive and email confirmation for your registration. IF you do not receive it, double check your spam/junk folder. If it is not there, double check your email in NAIMS.
- 11. ATTEND YOUR CLASS! As the first day of class approaches, you will receive an email from VIU with instructions on what to do on your first day.